TEHNOLOGIA INFORMATIEI & CONSULTANTA PENTRU PROIECTARE IN CONSTRUCTII

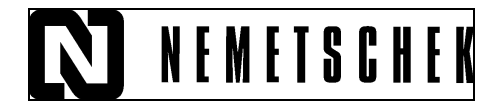

## TUTORIAL IMAGINI SCANATE

## **Imagini Scanate**

In cadrul acestui tutorial veti vedea cum se poate importa o imagine scanata in Allplan pentru a o putea utiliza in fundal pentru elaborarea unui plan de urbanism (PUD, PUZ, PUG) sau plan de situatie (parte componenta din orice proiect).

Dupa ce ati deschis proiectul in care doriti sa lucrati (vezi tutorialul "CUM SE CREEAZA UN PROIECT "); selectati din Navigator CAD, "Vizualizare", "Imagini scanate".

Faceti click pe "Asezare imagine scanata in fundal" (vezi imaginea de mai jos).

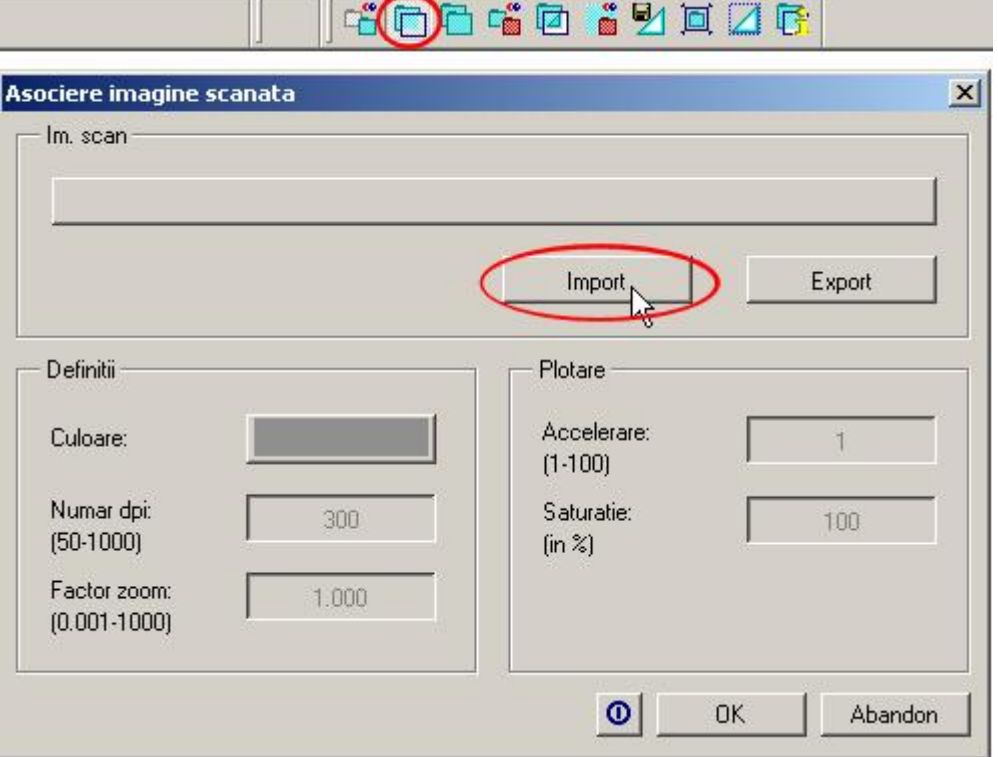

Faceti click pe butonul **Import** (marcat cu rosu in imaginea de mai sus), se va deschide urmatoarea casuta de dialog , de unde aveti posibilitatea sa alegeti fisierul scanat dorit precum si extensia acestuia.

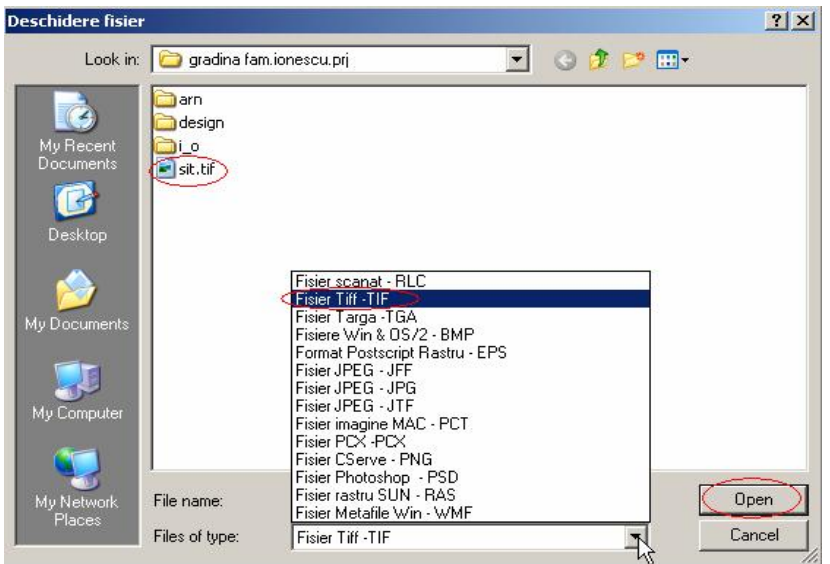

Dupa ce ati facut toate setarile cerute, faceti click pe "Open".

Se va deschide o alta fereastra "Tinta imagine" in care vi se cere sa denumiti numele fisierului pe care il salvati in proiectul curent cu extensia "rlc." (vezi imaginea urmatoare).

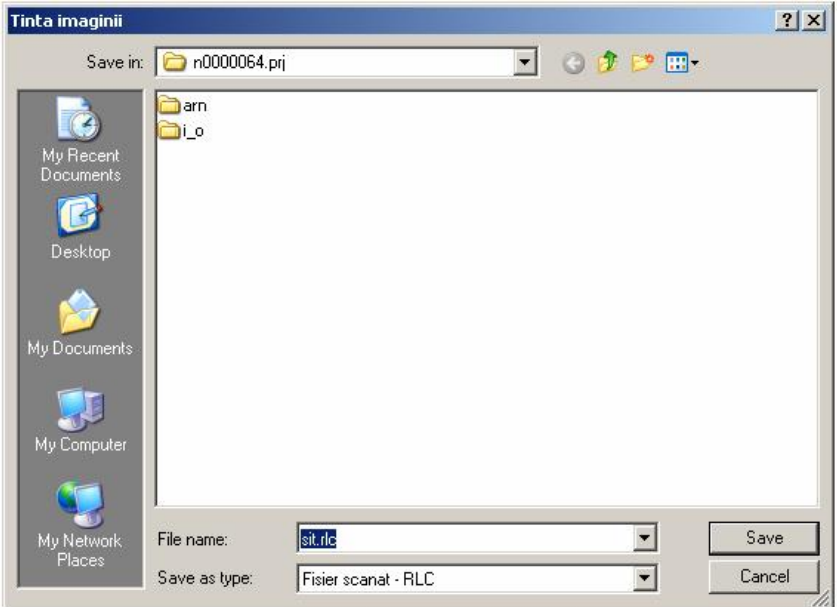

Stabiliti valoarea luminozitatii (valoarea propusa de program pentru luminozitate este 50, va recomandam insa sa folosititi 80 in special pentru imaginile intunecate). Confirmati cu "ok".

**Nota:** Nu se pot importa imagini comprimate (ex: fisiere **tiff** cu compresie **lzw**). Programul va avertizeaza si va fi necesar sa salvati imaginile necomprimate pentru import in Allplan.

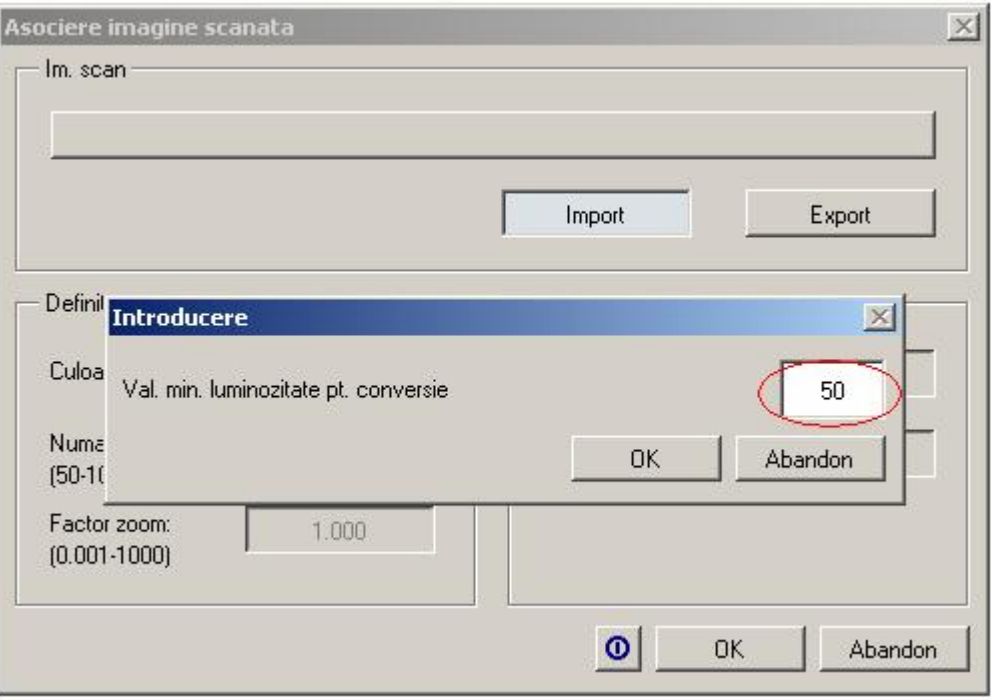

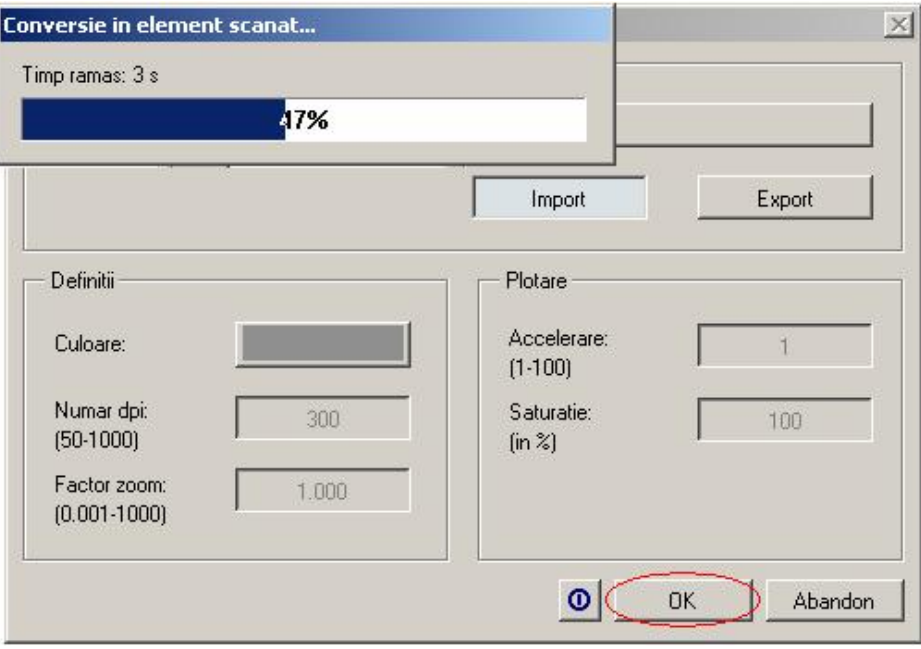

Dupa ce imaginea scanata este afisata pe ecran , trebuie sa verificati o lungime pe imaginea scanata pentru a putea stabili factorul de deformare. Din bara de instrumente Standard selectati "Functiuni masurare".

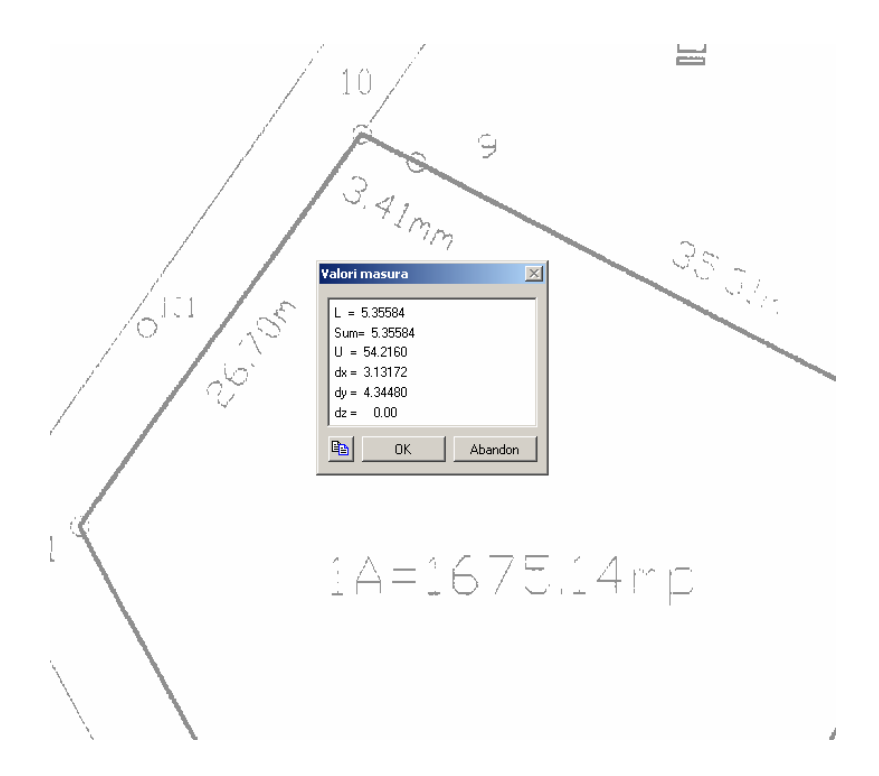

Verificati dimensiunile existente. Daca imaginea importata trebuie deformata,

faceti click din nou pe functia **Asezare imagine in fundal. In fereastra de** proprietati care apare introduceti in casuta **Factor zoom** dimensiunea reala impartita la dimensiunea masurata.

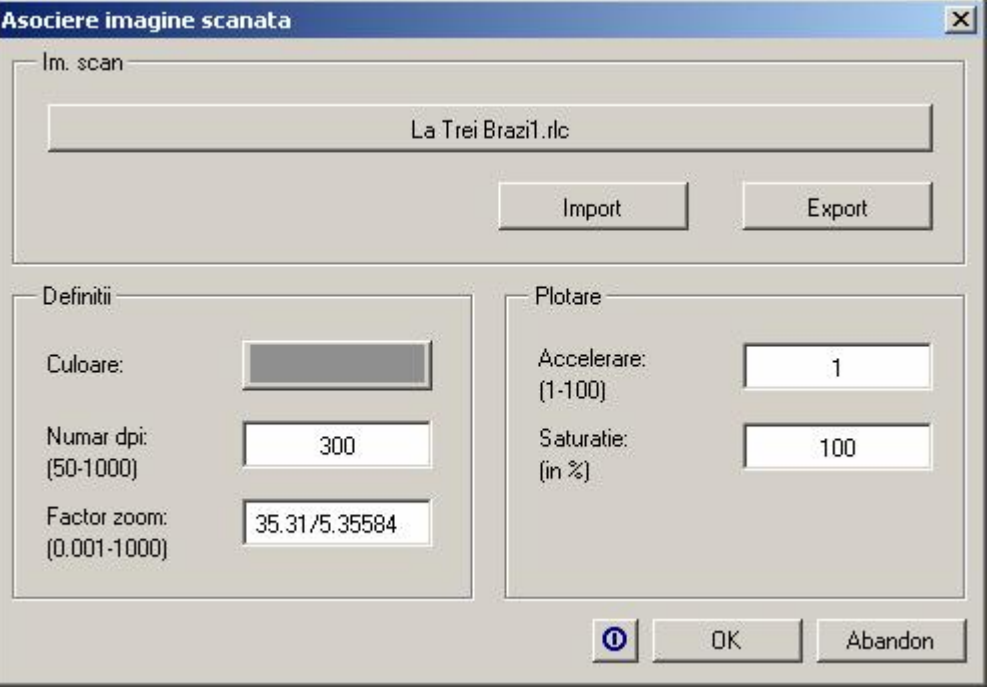

Tot aici puteti modifica culoarea de reprezentare a imaginii scanate din desen.

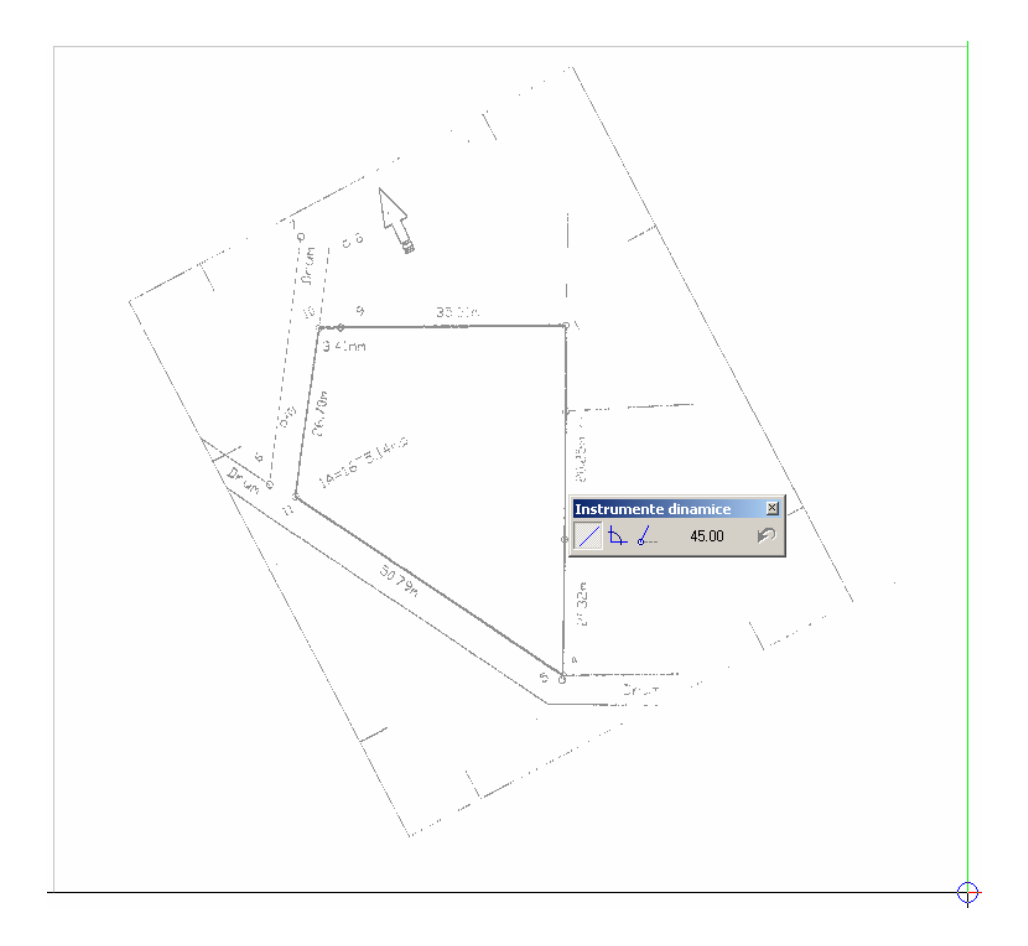

In exemplul nostru am introdus in loc de o valoare o functie si anume : masurand pe ecran o lungime cunoscuta ,ea avea valoarea de 5, 38854 m si trebuia sa ajunga la 35,31m . Am efectuat practic impartirea direct in fereastra de valori.

**Nota:** Este indicat ca atunci cand introduceti valoarea masurata sa introduceti si zecimalele exact , nu rotunjiti valoare pentru ca pot rezulta abateri (la planuri de situatie mari, aceste abateri sunt semnificative).

In acest moment imaginea a ajuns la dimensiunile dorite.

Din imaginea rezultata se pot inlatura elementele nedorite facand click pe  $\vert \mathcal{\Sigma} \vert$ "Stergere zona".

Se pot sterge stampilele, semnaturile si adnotarile existente pe planul scanat. Pentru urmatoarele operatii se va alege un alt desen liber, lasand desenul cu imaginea scanata pasiv in fundal.

Pentru imaginile scanate nu se pot utiliza functiile de **Prelucrare** (ex: Mutare, Oglindire, etc). Pentru acest modul exista functii speciale de modificare. Cele mai uzuale functii sunt:

- **E** Disociere imagine scanata sterge imaginea scanata din desen
- **Pozitionare imagine scanata** va permita sa repozitionati (sa mutati) o imagine scanata in desen.
- **Z** Inversare inverseaza culoarea pixelilor ata pe ecran cat si in fisierul scanat.
- $\overline{\textbf{B}}$  Imbinarea a doua imagini utilizati aceasta functie pentru a uni 2 imagini in una singura
- **B Oglindire zona** utilizati aceasta functie pentru a oglindi o zona dintr-o imagine scanata
- **1 d Copiere simetrica zona** utilizati aceasta functie pentru a realiza o copie simetrica a unei zone dintr-o imagine scanata
- **Copiere zona** utilizati aceasta functie pentru a realiza o copie a unei zone dintr-o imagine scanata
- **LE** Mutare zona utilizati aceasta functie pentru a muta o zona dintr-o imagine scanata
- **E** Rotire zona utilizati aceasta functie pentru a roti o zona dintr-o imagine scanata
- **Modificare dupa 3 puncte** utilizati aceasta functie pentru a deforma o zona dintr-o imagine scanata dupa 3 puncte
- ß **Rotire, copiere si deformare element scanat**
- ß **Deformare zona**
- ß **Umplere zona** umple o zona din imaginea scanata cu aceeasi culoare ca si imaginea scanata
- **Stergere zona** utilizati aceasta functie pentru a sterge o zona dintr-o imagine scanata
- **Stergere fisier scanat** utilizati aceasta functie pentru a sterge fisierul scanat din proiect (de pe hard disk)
- **Modificare culoare element scanat** utilizati aceasta functie pentru a modifica culoarea imaginilor color (introduse din meniul Introducere  $\rightarrow$ Imagine Pixel) sau a simbolurilor artist din Allplan.